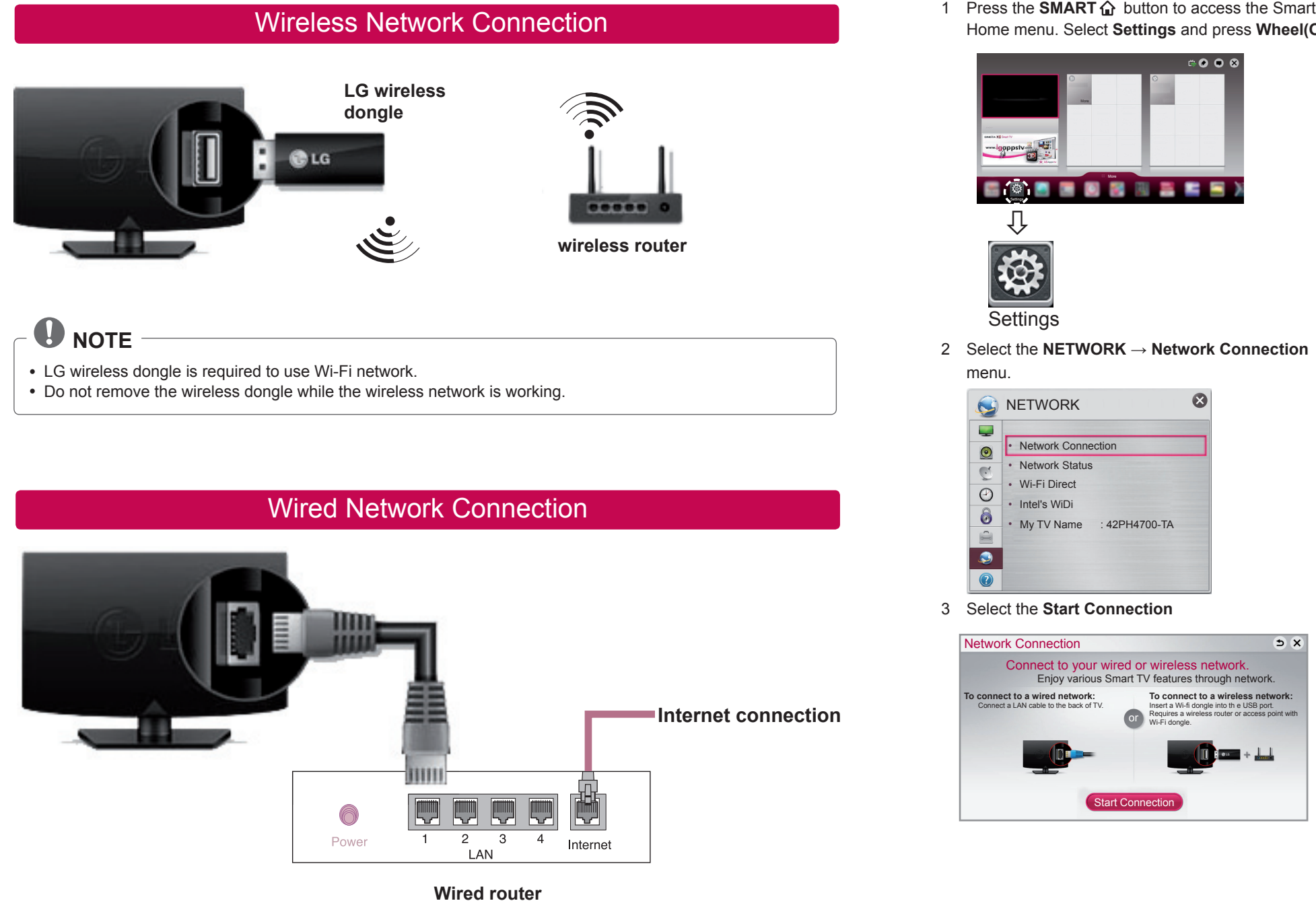

# **GLG** SMART TV Quick Setup Guide

- \* Image shown may differ from your TV.
- \* Image shown on a PC or mobile phone may vary depending on the OS(Operating System).

1 Press the **SMART**  $\Omega$  button to access the HOME menu.

- **Settings**
- 2 Select the **NETWORK** → **Network Status** menu.

**1** Check the connection status of TV, AP and cable modem.

2 Power off and power on TV, AP and cable modem. <sup>3</sup> If you are using a static IP, enter IP directly.

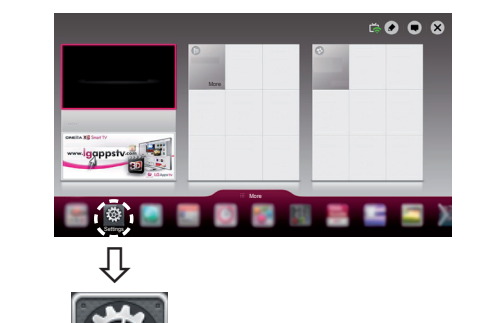

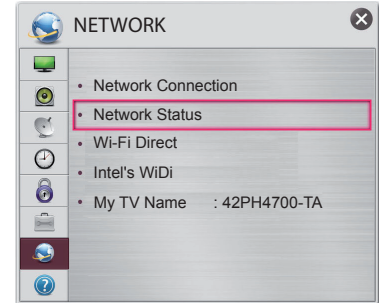

Follow the instructions below that correlate to your network status.

1 Press the **SMART**  $\bigcap$  button to access the Smart Home menu. Select **Settings** and press **Wheel(OK)**.

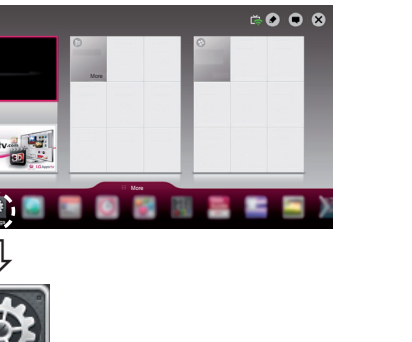

### **Check the TV or the router.** Network Status  $\Box$  $\sum$ TV Gateway DNS Internet

#### **When an ✔ appears TV.**

4 Contact internet companies or AP companies.

- Additional points to check when using a wireless connection
- **1** Check the password for the wireless connection in the router settings window.
- 2 Change the router SSID (network name) or the wireless channel.

Premium Apps are pre-installed on the TV. These may vary by country.

If you want to connect your TV to a wireless router, select the network you want and enter the password. **I** Unplug the power cord of the AP, cable modem and try to connect after 5 seconds.

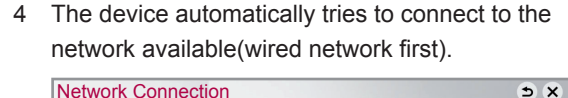

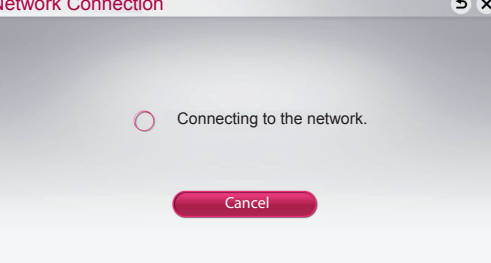

- 1 Go to www.lg.com. Then, select your region.
- 2 Select **SUPPORT**. Then, Search for your model.
- 
- 4 You can run the programme when installation is complete.

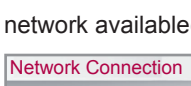

If you select **Cancel** or it fails to connect to the network, the network list available is displayed.

Choose the network you want.

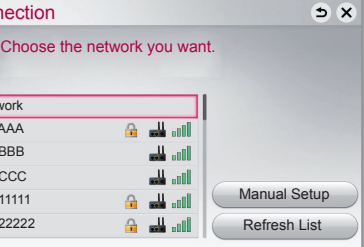

|  | <b>Network Connecti</b> |                      |  |
|--|-------------------------|----------------------|--|
|  |                         | Choo                 |  |
|  |                         |                      |  |
|  |                         | <b>Wired Network</b> |  |
|  |                         | Wireless: AAA        |  |
|  |                         | Wireless: BBB        |  |
|  | ۰.                      | Wireless: CCC        |  |
|  |                         | Wireless: 11111      |  |
|  |                         | Wireless: 22222      |  |
|  |                         |                      |  |

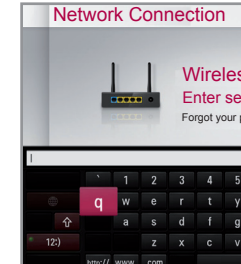

 $5x$ 

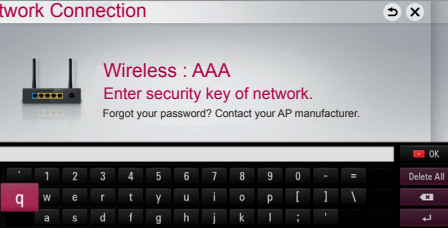

5 The connected network is displayed. list available is displayed.

Select **Complete** to confirm the network connection. If you select the **Other Network List**, the network

## Network Setting Troubleshooting Network Problems

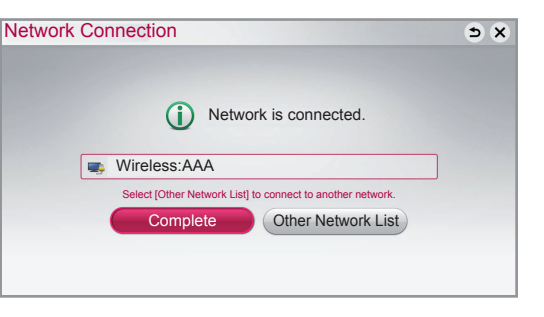

#### **Check the router or consult your Internet service provider.**

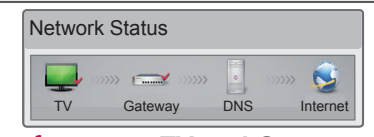

### **When an** ✔ **appears TV and Gateway.**

2 Initialize(Reset) the AP or cable modem.

3 Contact internet companies or AP companies.

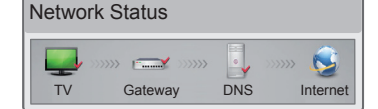

### **When an** ✔ **appears TV, Gateway and DNS.**

## 1 Unplug the power cord of the AP, cable modem and

- try to connect after 5 seconds.
- 2 Initialize(Reset) the AP or cable modem.
- **3** Check that the MAC address of the TV/router is registered with your Internet service provider. (The MAC address displayed on the right pane of the network status window should be registered with your Internet service provider.)
- 4 Check the router manufacturer's website to make sure your router has the latest firmware version installed.

### Install the SmartShare PC SW(DLNA) programme on your PC.

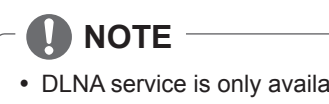

P/NO : MBM63817832 (1302-REV00) Printed in Korea

## DLNA Connection to Smartphone

2 Install/run the app for sharing content on your smartphone (It's called SmartShare on LG phones).

- 1 Check that Wi-Fi is enabled on your smartphone.
- 
- 3 Enable your smartphone to share content files with other devices.
- 4 Select the file type you want to play (movie, audio or photo).
- 5 Select a movie, music or photo file to play on the TV.
- 6 Add the selected file to the playlist.
- panel.)
- 8 Play the media file to view and enjoy it on your TV.

## **SmartShare PC SW Installing & Setting**

3 Select Drivers & Software or SOFTWARE UPDATE. Then, select SmartShare PC SW(DLNA).

• DLNA service is only available if TV and other devices are connected via a single router.

7 Select a TV model name on which to play the files. (The TV model name is labelled on the rear side of the

 $\bigoplus$ 

 $\frac{1}{\sqrt{2}}$ 

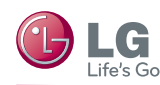

# **GLG** SMART TV Quick Setup Guide

## WiDi (Wireless Display) Setting

**Updating the TV Firmware**<br>Updating the TV Firmware and the term of the term of the set of the set of the set of the set of the set of the set of the set of the set of the set of the set of the set of the set of the set of your favorite movies, videos, photos, online shows and more in full HD on your TV with great image clarity and sound.

- 1 **Intel's WiDi** is set to **On**. Connect your laptop to AP. (Without AP, it is possible to this function; it is Intel's WiDi is set to On. Connect your laptop to AP. (Without AP, it is possible to<br>recommended to connect to AP.) Your laptap runs the Intel WiDi(<mark>, 4</mark>) programme.
- 2 It detects LG Smart TV<u>s a</u>vailable, which supports WiDi. In the list<u>, s</u>elect the TV you want and click Connect. Enter the PIN number( **a** ) shown on the screen into the input field(**b** ) on your laptop and then click Continue.

## **A** NOTE

 When you connect the TV and laptop, you should set up TV mode for "Live TV" and "external input". If not, your computer cannot detect LG Smart TV.

- When the update starts, the update progress window appears for a short time and disappears.
- The latest version can be obtained via the digital broadcast signal or an internet connection.
- Changing the programme while downloading the software via a digital broadcast signal interrupts the
- download process. Returning to the initial programme allows downloading to resume.
- If software is not updated, certain functions may not work properly.

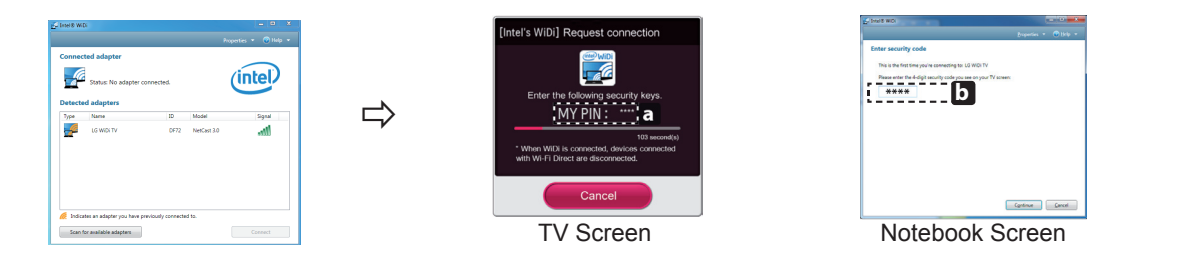

- 3 The wireless environment may affect the screen display. If the connection is poor, the Intel WiDi connection may be lost.
- \* LG TV is not need to register.
- \* For more information on Intel WiDi, visit http://intel.com/go/widi
- \* A list of **Intel's WiDi** devices does not appear on the TV screen. Please check the list on your laptop.

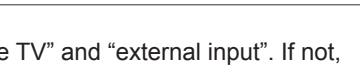

Please call LG Customer Service if you experience any problems.

 $\frac{1}{\sqrt{2}}$ 

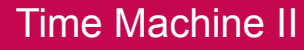

### **SMART** → **Settings REC** → **SUPPORT** → **Software Update**

Uses Software Update to check and obtain the latest version. If not updated, certain functions may not work properly. It is also possible to check manually for available updates.

\*If you are not using **Wi-Fi Direct** to minimize the interference between Wi-Fi devices, it is recommended to set **Wi-Fi Direct(a)** to Off. You can only use devices that support Wi-Fi Direct.

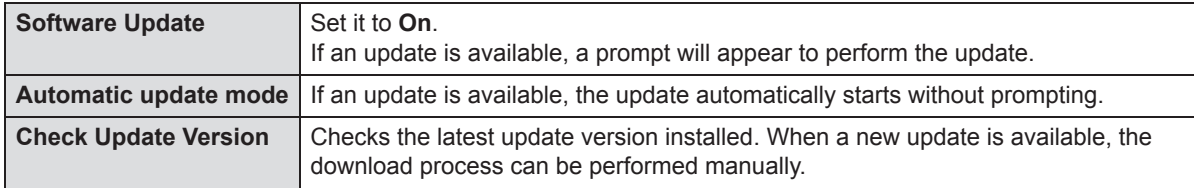

## **NOTE**

**1** Press the wheel (OK) or OK( $\odot$ ) button on the Remote Control while watching TV. The progress bar appears and you can use Time Machine's various functions.

> **2** Press the **LICP** on the Magic Remote Control while watching TV. Press **a** . The progress bar appears and you can use Time Machine's various functions.

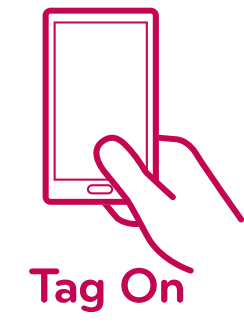

the point you want to play. the Timeshift function. Time Machine II Time Machine II Live <sub>o</sub>Recorded TV E<sub>e</sub>Schedule アーニーコ、アーニーニーコーコ(『『『』』、アーニーニーコ』、<br>- 【● REC 】|【III】 《 】 》】|【→】 Live I 【も Recorded TV 】 ■ Schedule List │ ● Schedule │ ① Op<u>tion</u> Option . . . . . . .  $CDTV$  11

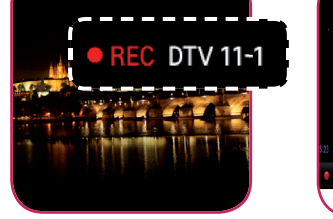

(This feature is not available for all model.)

Tag On is data transmission technology that can be used on smartphones with NFC (Near Field Communication). Simply by tapping your smartphone to a Tag On sticker, you can share content between your smartphone and TV.

To connect your smartphone to the TV using Tag On, they must be connected on the same Wi-Fi network or Miracast™/Intel's WiDi of the smart TV is set to On.

## Wi-Fi Direct Setting

## Tag On

### **SMART** → **Settings REC** → **NETWORK** → **Wi-Fi Direct**

The **Wi-Fi Direct** function supports wireless connection technology. With **SmartShare** , you can share files or screens of devices connected to **Wi-Fi Direct**.

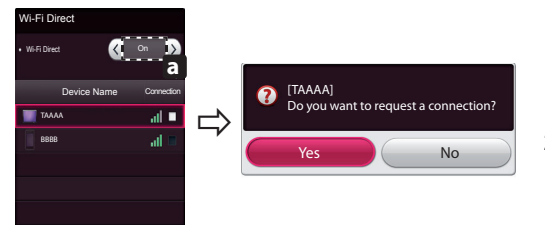

- 1 If **Wi-Fi Direct** is set to **On**, a list of available devices appears.
- » To use **Wi-Fi Direct**, go to **Settings → NETWORK** and set **Wi-Fi Direct**( **a** ) to **On**.
- 2 When you are prompted to request connection, select **Yes**. **Wi-Fi Direct** is now connected to your TV.

**Take Control of Time with Time Machine**

With your external USB storage devices, Timeshift allows you to stop and rewind live TV, and record or set the timer for your favourite TV programmes.

 \* Time Machine II can record any programme in analogue and digital format, and can also record AV input. \* Other services are also available while recording a TV programme.

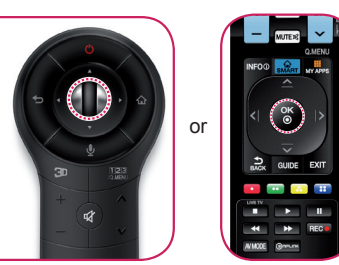

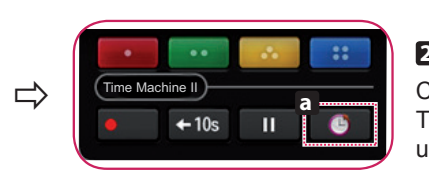

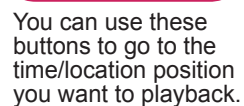

 $|| \cdot ||$   $|| \cdot ||$   $|| \cdot ||$   $|| \cdot ||$   $|| \cdot ||$   $|| \cdot ||$   $|| \cdot ||$   $|| \cdot ||$   $|| \cdot ||$   $|| \cdot ||$   $|| \cdot ||$ 

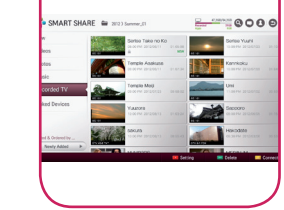

You can view a list of recorded TV programmes.

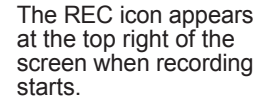

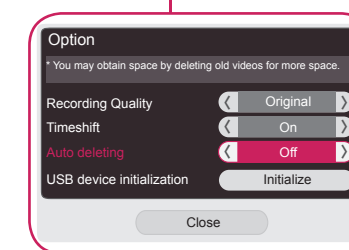

You can change the Time Machine settings.

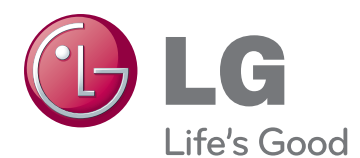

You can select and move

You can return to a live TV programme when using